# E InvoiceOne®

CFDI 3.3 PremiumOne Consultar Recibos de Pago Emitidos

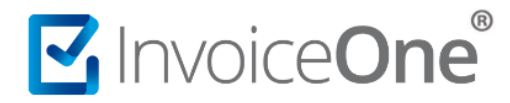

# **Localiza tus comprobantes CFDI**

Los Recibos de Pagos que emites o generas desde **PremiumOne** se encuentran almacenados hasta por 12 meses, y podrás localizarlos de una manera muy sencilla.

## **¿Dónde se encuentran?**

Podrás consultarlos en el catálogo **Reportes** que se encuentra en el menú lateral seleccionando la opción **Buscar Pagos**. Al ingresar encontrarás la ventana que te permitirá realizar una búsqueda detallada.

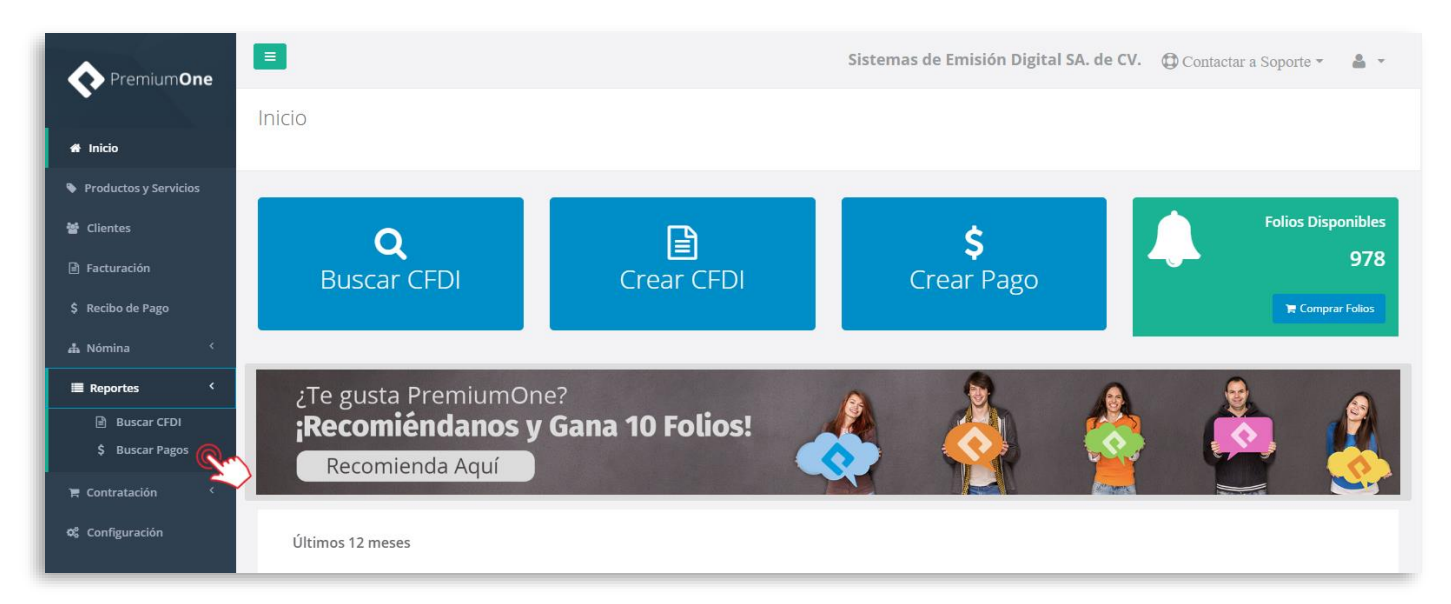

1. En la primera sección, encontrarás filtros para localizar tus comprobantes. Presiona sobre el campo **Clientes** para seleccionar el nombre del cliente receptor del recibo que necesitas localizar. O bien, puedes indicar la fecha de timbrado del CFDI para ubicar el recibo de pago.

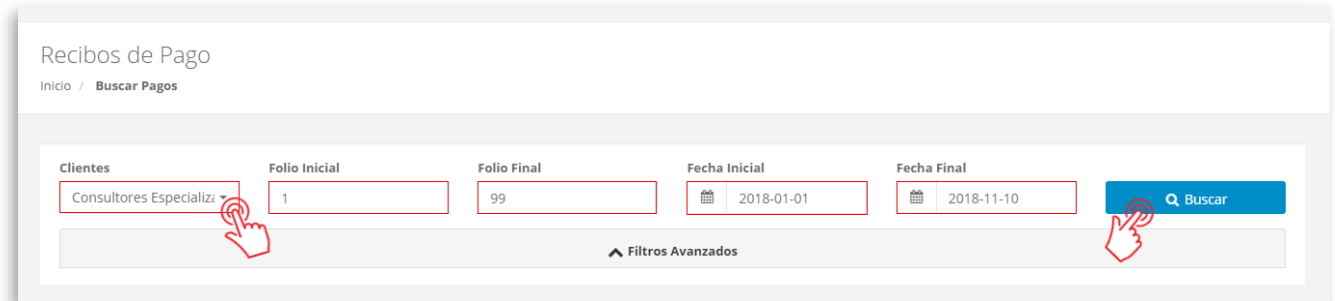

2. Puedes hacer uso del botón **▼ Filtros avanzados** para disponer de más filtros de búsqueda, por ejemplo buscar los recibos correspondientes a una serie de folios, mostrar los activos o cancelados, incluso filtrar por periodos en específico, por ejemplo los últimos 12 meses.

Una vez que hayas terminado de complementar los filtros que desees utilizar, presiona el botón **Q** Buscar

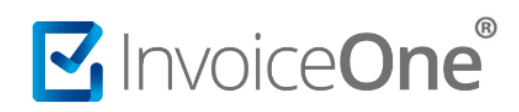

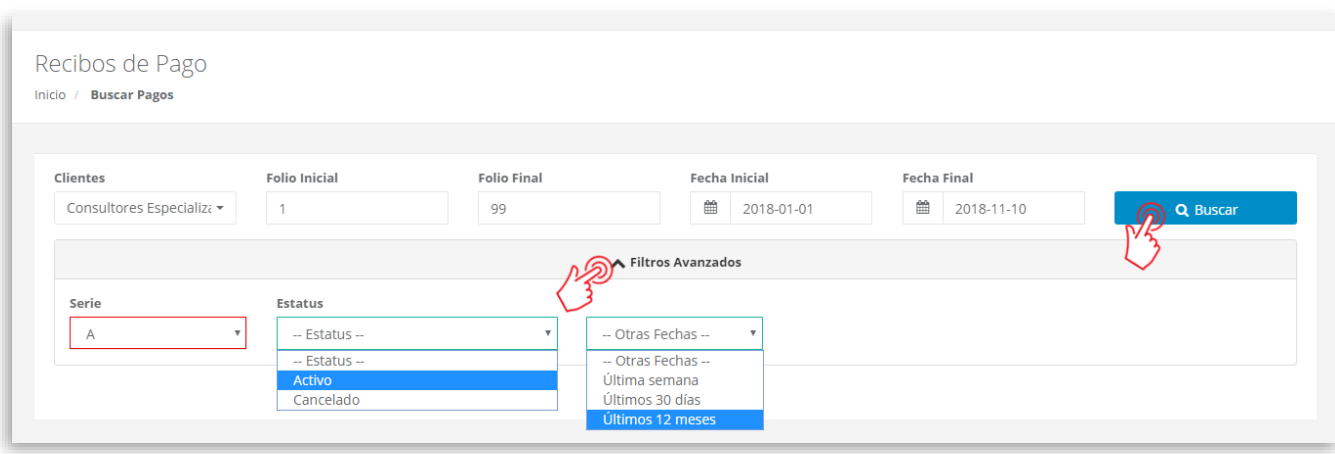

3. De ésta manera tendrás el resultado de la búsqueda que has especificado, podrás visualizar los datos generales de los recibos, como la serie, el folio, el UUID o la fecha de emisión.

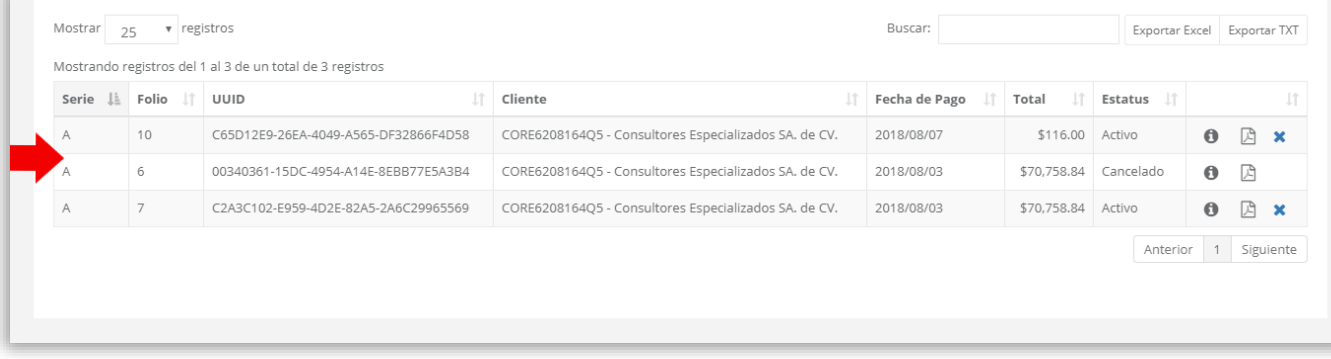

### **Reenvía, descarga, imprime y haz más con tus Recibos de Pago.**

Ahora que has localizado tus comprobantes puedes realizar diversas actividades desde ésta misma sección. En la esquina superior derecha contamos con botones de exportación. Lo que generan son documentos de tipo **Excel** o **.TXT** que contienen la misma información básica de los recibos que se muestran en el listado.

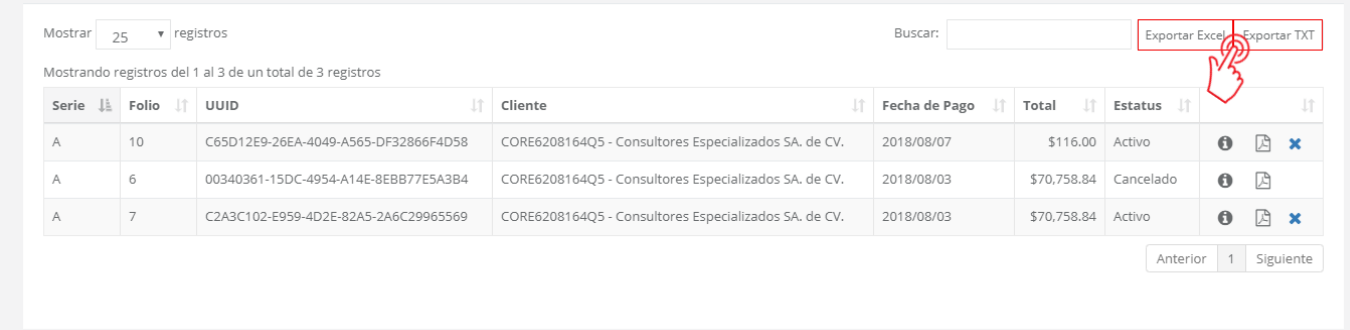

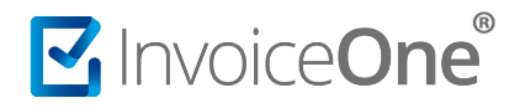

Así mismo, al final de la línea de cada recibo encontrarás una serie de íconos que representan las funciones adicionales que puedes utilizar. A continuación te detallamos cada uno de ellos:

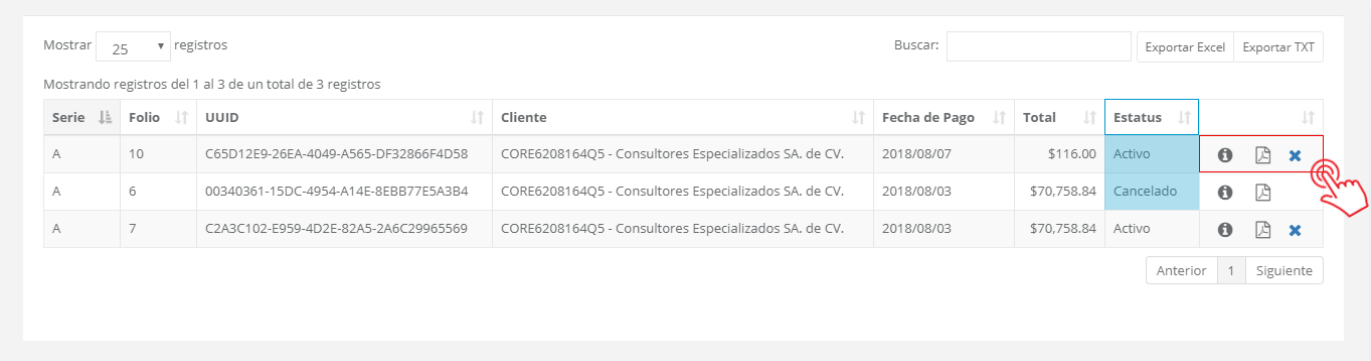

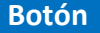

### **Botón Función**

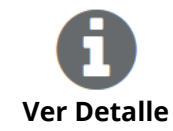

Esta opción te muestra los datos completos del recibo de pago. Desde aquí podrás descargar o enviar por correo el PDF /XML. O bien, verificar las facturas que están relacionadas al presente pago. Incluso, dependiendo del estado del comprobante podrás encontrar el botón de **Cancelar Pago** o descargar **Acuse Cancelación**, en caso de que éste haya sido cancelado con anterioridad.

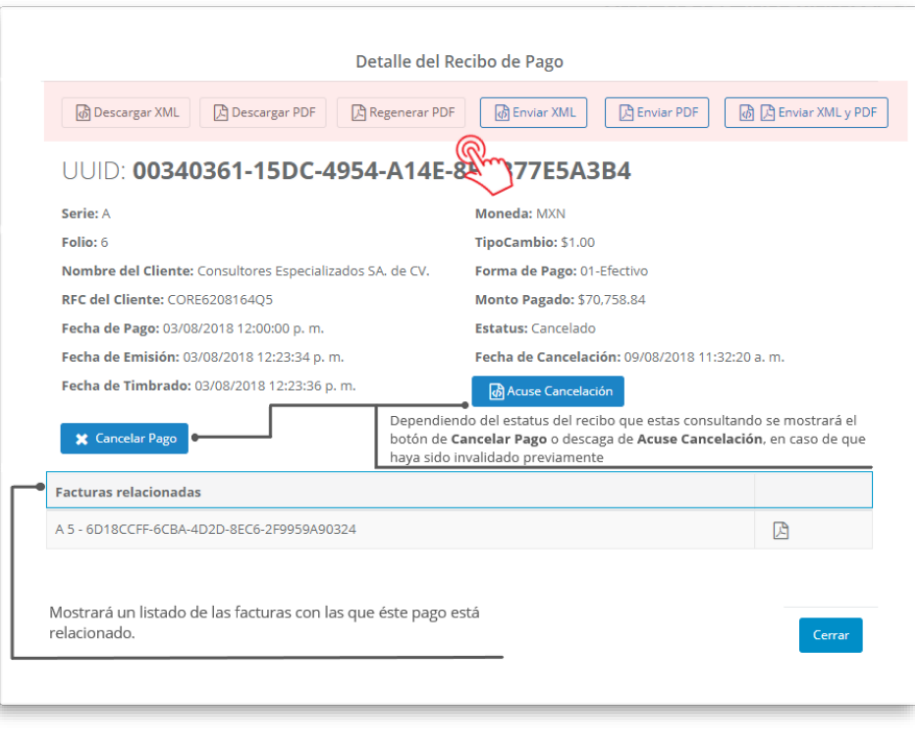

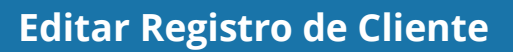

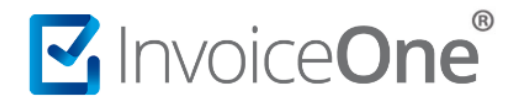

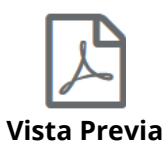

Te permite visualizar gráficamente tu recibo, imprimirlo, reenviar por correo electrónico o descargar los archivos PDF/XML.

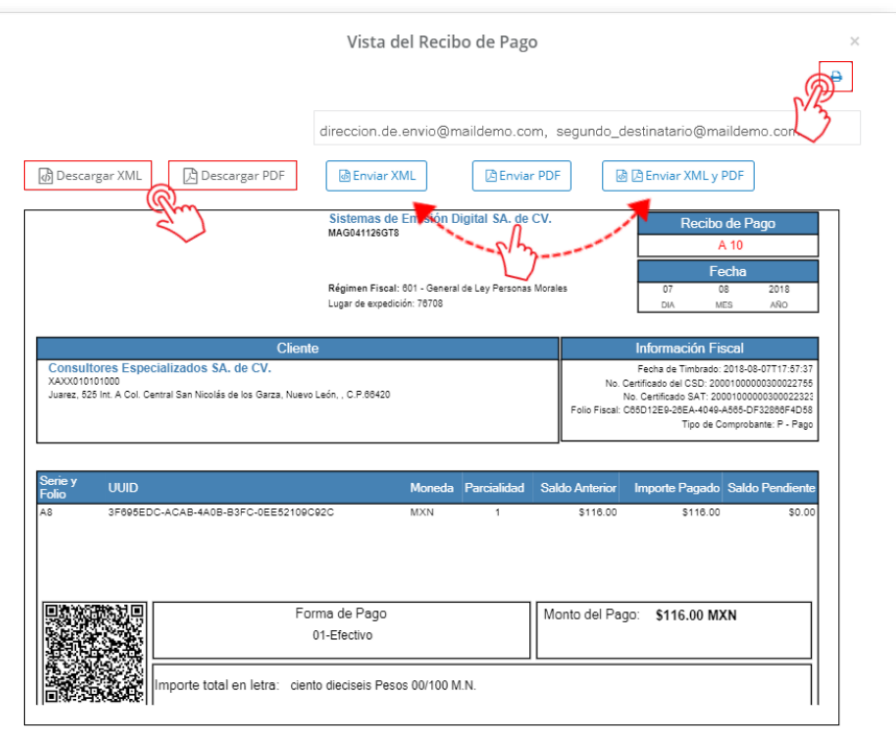

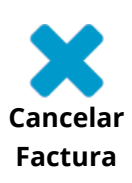

Este botón te permite solicitar al SAT la cancelación del recibo seleccionado. Al ejecutar ésta acción **PremiumOne** le solicitará su confirmación para la cancelación efectiva del comprobante.

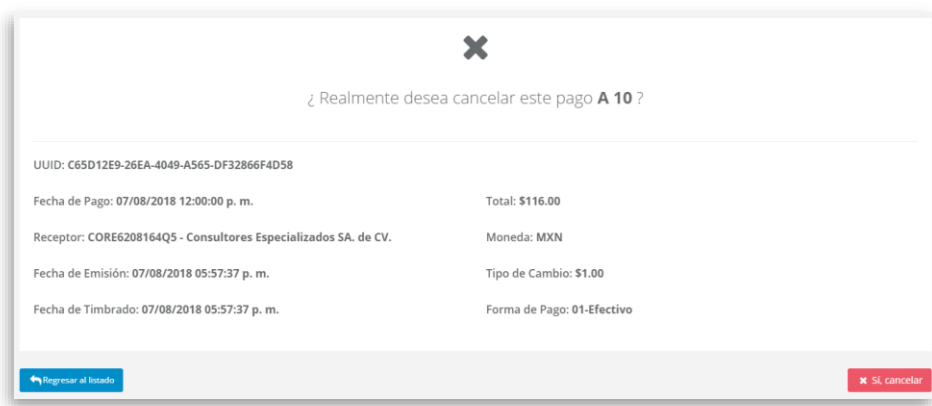